# Videollamadas con Zoom

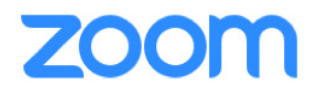

Zoom es una plataforma popular de videollamadas que puede usar para asistir a eventos virtuales, hablar con sus seres queridos y más! Para la mejor experiencia, debería descargar la aplicación en su iPad. No se necesita una cuenta para usar Zoom, simplemente puede seleccionar el enlace de Zoom para ingresar a una videollamada.

# **Descargar la aplicación Zoom**

Primero hay que descargar la aplicación Zoom de la App Store para participar en una reunión de Zoom en su iPad. Es posible que tenga que ingresar su Apple ID y contraseña a la hora de descargar aplicaciones, así que téngalas a mano. Siga los pasos abajo para comenzar.

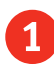

1 Toque el ícono de la **App Store** para abrirlo.

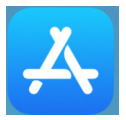

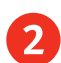

2 Toque el ícono de **búsqueda** en la esquina inferior derecha. Ahora ingrese "Zoom" en la barra de búsqueda. A medida que escribe, verá una lista de sugerencias bajo la barra de búsqueda. Puede tocar una de ellas o el botón **intro** en el teclado.

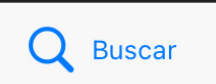

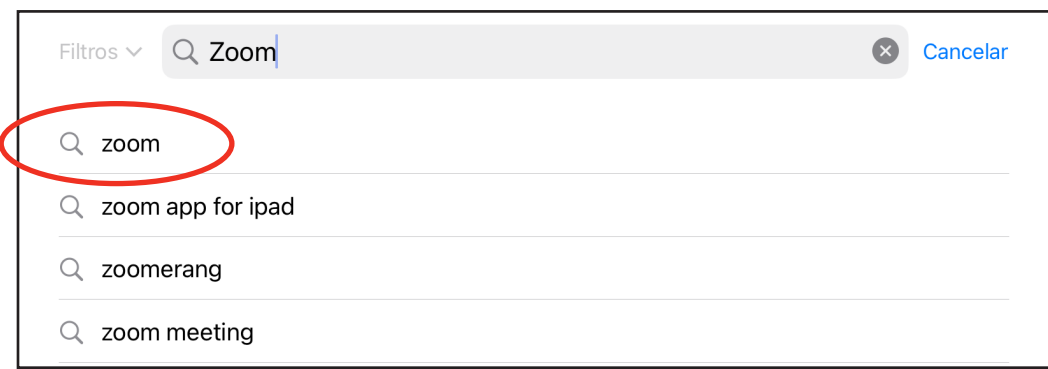

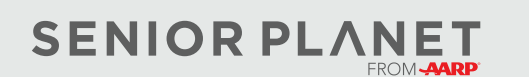

- Los resultados de su búsqueda pueden incluir varias aplicaciones. Verifique la aplicación que quiere descargar fijándose en el nombre y logotipo. Toque **Obtener** para empezar a descargar la aplicación.
- 4 Puede que primero vea aparecer un botón azul de **Instalar**. Selecciónelo.

Es posible que Apple le pida la contraseña de su Apple ID nuevamente. Después de ingresarla, toque **Conectar**. Aparecerá un círculo azul para mostrarle el progreso de la descarga.

- 5 Cuando la aplicación termine de instalarse, el botón **Obtener** cambiará a **Abrir**. Para abrir Zoom, toque **Abrir** o regrese a la pantalla de inicio tocando el **botón de inicio**.
- 6 Para encontrar el ícono de la aplicación Zoom en su pantalla de inicio, puede que tenga que deslizar la pantalla hacia la izquierda para pasar a la siguiente pantalla.

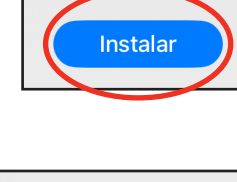

Inicia sesión con tu Apple ID Ingresa la contraseña de senior.planet.demo123@gm ail.com para autorizar esta transacción.

**Conectar** 

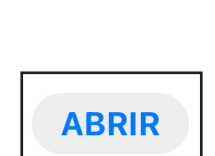

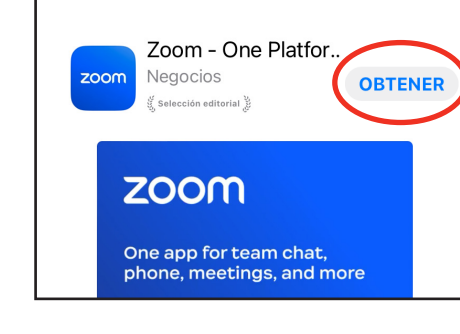

Filtros  $\vee$  Q zoom

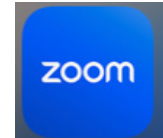

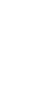

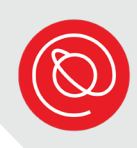

# **Cómo ingresar a Zoom desde su iPad**

Antes de comenzar, asegúrese de haber descargado la aplicación Zoom en su iPad.

- 1 Toque el enlace de Zoom para su reunión. Antes de que se abra la aplicación, es posible que vea una imagen como la de la derecha. Toque **ABRIR**.
- 2 Zoom se abrirá automáticamente. Ingrese su nombre cuando se le solicite. Luego toque **Continuar.**
- 3 Zoom pedirá permiso para tener acceso a la cámara la primera vez que lo usa. Eso es para que otros puedan verle en la reunión. Toque **OK.**

 $\blacksquare$  Recibidos (107) - senior.planet.d... Fotos - Google Fotos niciar reunie  $\Box$ Zoom - One Platform to Connect **ARRIE** Haga clic en Abrir en el cuadro de diálogo mostrado en su navegador Si no ve un cuadro de diálogo, haga clic en Iniciar reunión a continuación Al unirse a una reunión, acepta los Términos del servicio y la Declaración de privacidad

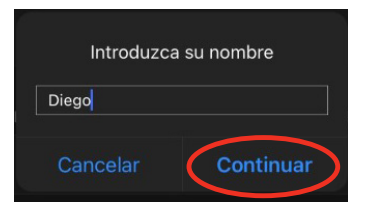

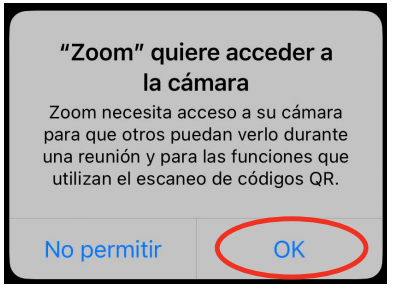

4 Ahora, verá una vista previa de su video. Cuando esté listo, toque **Unirse sin vídeo** o **Unirse con vídeo** como prefiera para unirse a la reunión.

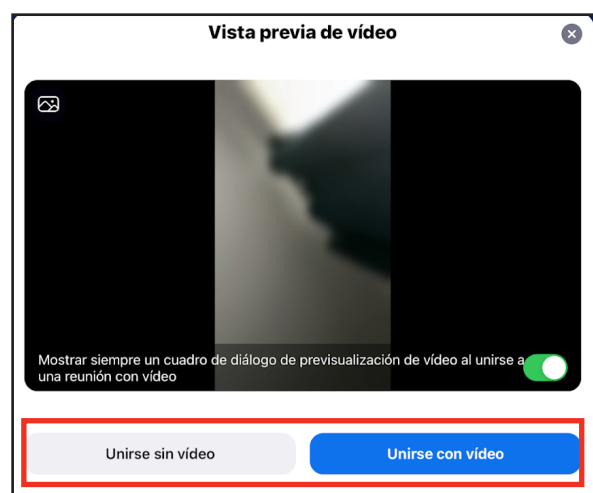

- 5 Zoom también pedirá permiso para tener acceso al micrófono la primera vez que lo usa en un dispositivo. Eso es para que otros puedan escucharle en la reunión. Toque **OK.**
- 6 Si desea recibir notificaciones, toque **Permitir**. Si prefiere no recibirlas, toque **No permitir**. Esto no afectará lo que sucederá en las reuniones de Zoom.
- Es posible que vea un mensaje sobre cómo unirse al audio. Seleccione **Wifi o datos móviles**. Después de unirse al audio, ¡podrá participar en la reunión de Zoom!

Si conoce la ID de la reunión, también puede unirse a una reunión directamente desde la aplicación Zoom.

Toque **Unirse a la reunión** cuando abra la aplicación. Luego, ingrese la ID de la reunión y su nombre y toque **Unirse**.

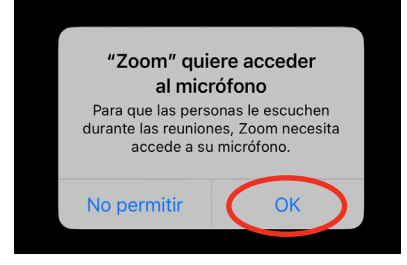

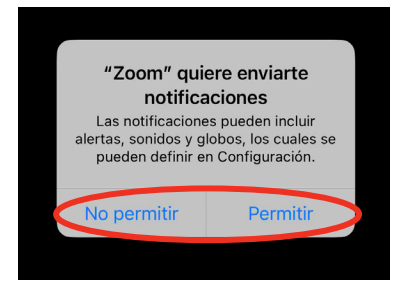

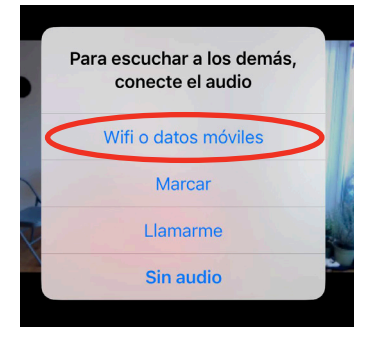

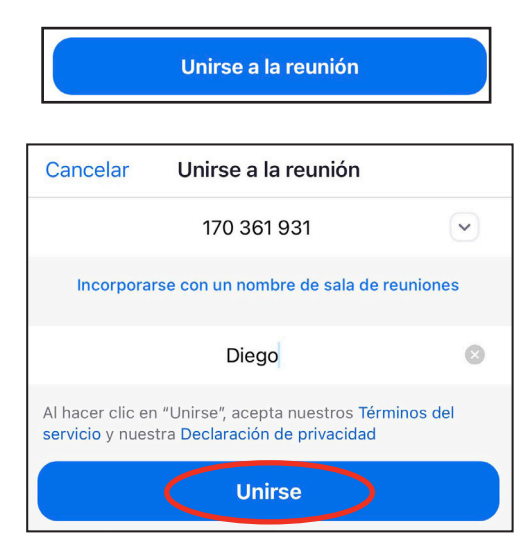

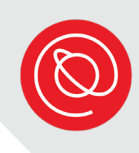

# **Examine los controles de la reunión**

Dependiendo de su dispositivo, los controles de la reunión de Zoom pueden estar situados en diferentes lugares de su pantalla. Para usar los diferentes controles, busque los íconos que aparecen a continuación, incluido el ícono **Más** (en la página siguiente).

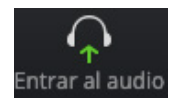

Es posible que tenga que seleccionar este ícono para escoger la fuente de audio y que así pueda oír y ser oído en la llamada.

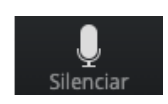

Toque el ícono del micrófono para **silenciarse**.

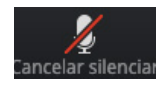

Cuando ve este ícono, su micrófono está silenciado. Debe seleccionarlo para **cancelar el silencio** o **reactivar audio**.

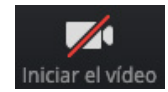

Seleccione este ícono para iniciar su video.

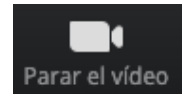

Toque **Parar el video** o **Detener video** para apagar la cámara.

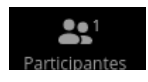

Este ícono le indica cuántas personas hay actualmente en la reunión.

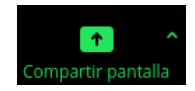

Si el anfitrión lo permite, puede compartir su pantalla seleccionando el ícono **Compartir pantalla**. Al hacerlo, los demás participantes podrán ver un enlace o una aplicación que desee compartir.

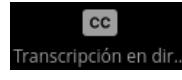

Si hay subtítulos disponibles, seleccione el ícono **Transcripción en directo** para ver u ocultar los subtítulos. Use el dedo para desplazar los subtítulos por la pantalla.

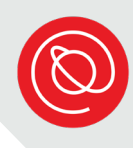

#### Más

Al tocar el ícono **Más** aparecerán varias opciones, entre ellas:

- **•** Chatear
- **Mostrar subtítulos**
- Configuración de la reunión
- Fondo y efectos
- Levantar la mano
- **Reacciones (emoji)**
- Toque **Cancelar** para cerrar el menú Más y regresar a la reunión

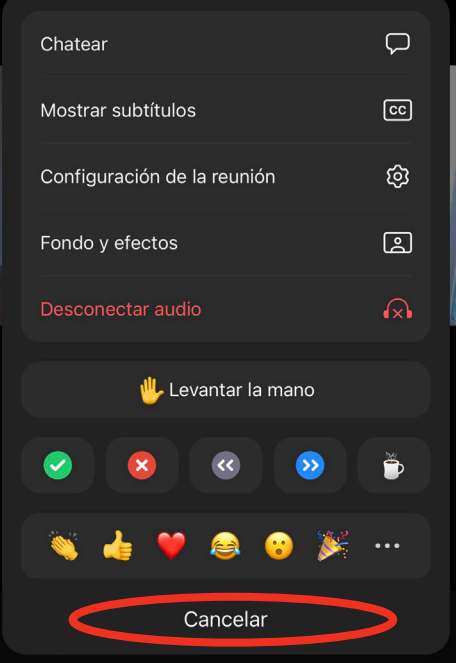

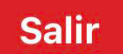

Seleccione este botón cuando esté listo para salir de la reunión.

salir de la reunión **de la reunión**. También puede aparecer **Abandonar la reunión**.

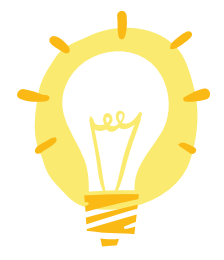

¡Recuerde bajar su "mano" una vez que el anfitrión la haya visto!

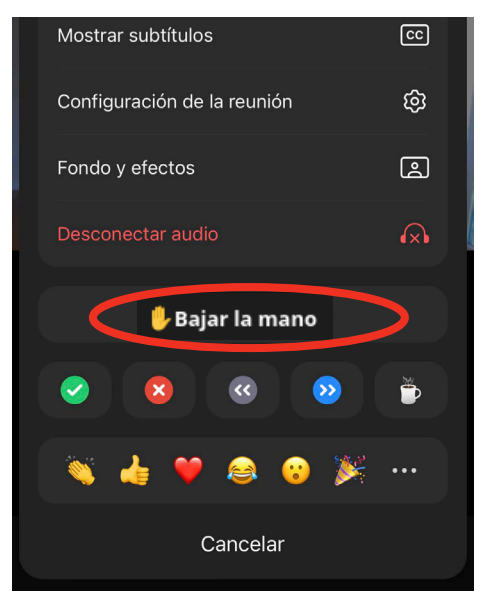

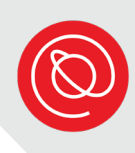

# **Videollamadas de Zoom**

Cuando la reunión esté en curso, elija entre dos vistas, **Vista de galería** o **Hablante activo**. La imagen a continuación es la Vista de galería. Esto le permite ver miniaturas de todos los participantes en la reunión. Si hay muchos participantes, es posible que tenga que deslizar hacia la derecha para verlos a todos.

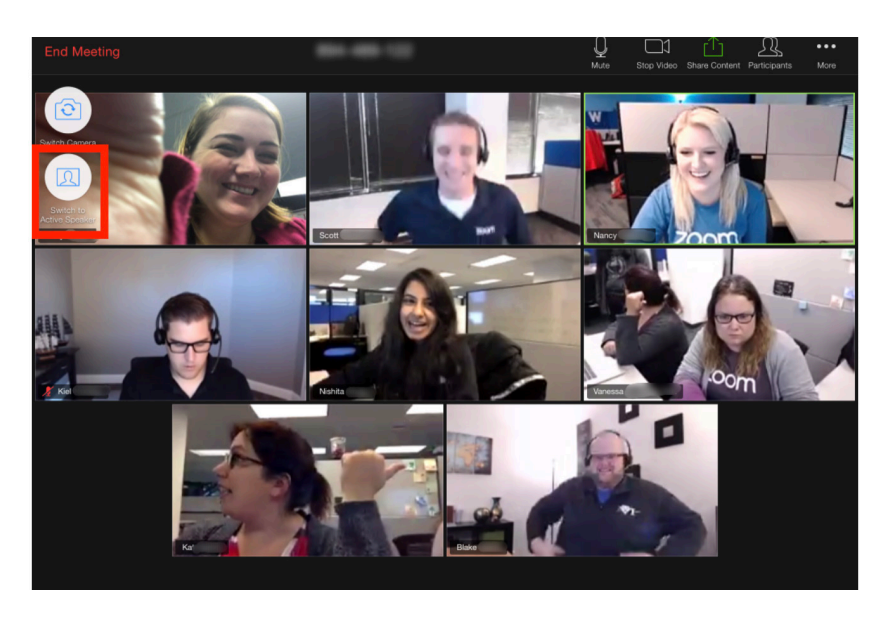

$$
\blacksquare
$$

Elija este ícono para cambiar a la vista de Hablante activo. Solo verá a la persona que esté hablando en ese momento.

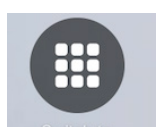

Seleccione este ícono para regresar a la Vista de galería.

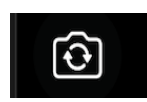

En una tableta como el iPad, asegúrese de que los demás puedan verlo. Compruebe que esté activado el video y que esté usando la cámara para selfis. Toque este ícono para cambiar la cámara.

# **Uso de la función de chat**

1 Si no ve el ícono del chat en su pantalla, seleccione el ícono **Más** en la barra de menús.

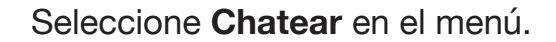

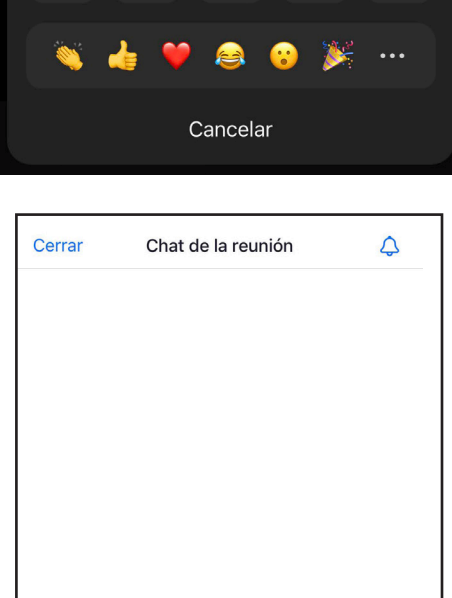

Levantar la mano

Chatear

Mostrar subtítulos

Fondo y efectos

Configuración de la reunión

**3** Escriba su mensaje y toque el ícono **Enviar** que es una flecha azul.

> Toque **Cerrar** en la esquina superior izquierda de la pantalla para cerrar la ventana del chat.

Preste atención al destinatario de su mensaje. Toque la flecha pequeña que apunta hacia abajo para ver sus opciones.

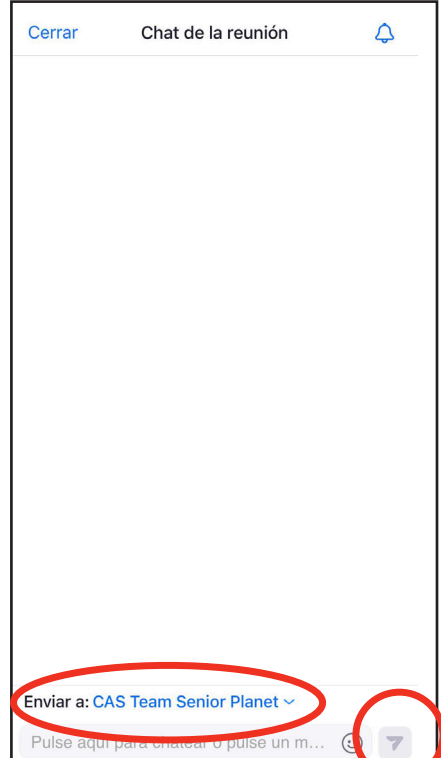

¿ ¿Quién puede ver sus mensajes?

 $\Box$ 

 $\boxed{cc}$ 

ශ

口

 $\Omega$ 

Ď

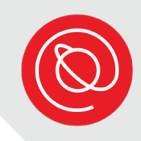

#### **Consejos para tener videollamadas exitosas**

- **Fondo**: asegúrese de que lo que la cámara puede captar en el fondo esté limpio y despejado. Busque un espacio neutral como fondo, como una pared o una puerta. El objetivo es que el enfoque sea usted.
- **Posición de la cámara**: su cámara debe estar a la altura de los ojos. Cuando se utiliza una computadora portátil para realizar videollamadas, mucha gente comete el error de empujar la cámara hacia atrás, pero ¡no lo haga! Pruebe utilizar libros o revistas para elevar la computadora a la altura adecuada.
- **Iluminación**: el lugar que elija debe tener buena iluminación. Puede colocar una lámpara junto a su computadora de modo que alumbre su cara, jasí usted también se verá lo mejor posible!
- **Contacto visual**: recuerde mantener el contacto visual con los otros participantes. Esto significa mirar directamente a la cámara, ¡y no a su propia imagen!
- **Ensaye**: haga un ensayo general para asegurarse de que sabe cómo preparar todo. Debe saber cómo colocar la cámara, cómo utilizar la tecnología y cómo se ve el fondo en la cámara.
- **Ruido**: busque un espacio silencioso. Los sonidos normales y cotidianos pueden ser bastante molestos en un video. Por ejemplo, si vive en una calle ruidosa, siéntese lo más lejos posible de la ventana como sea posible.
- **Gestos con las manos**: si usa mucho las manos al hablar, trate de mantener esos gestos al mínimo. Si hay un retraso o interrupción en la conexión, ¡puede parecer peor si su mano le cubre la cara!

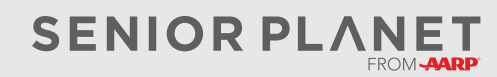